### UAV Toolbox Release Notes

# MATLAB&SIMULINK®

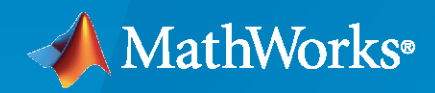

®

#### **How to Contact MathWorks**

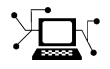

Latest news: [www.mathworks.com](https://www.mathworks.com)

Sales and services: [www.mathworks.com/sales\\_and\\_services](https://www.mathworks.com/sales_and_services)

User community: [www.mathworks.com/matlabcentral](https://www.mathworks.com/matlabcentral)

Technical support: [www.mathworks.com/support/contact\\_us](https://www.mathworks.com/support/contact_us)

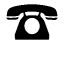

 $\sum$ 

Phone: 508-647-7000

The MathWorks, Inc. 1 Apple Hill Drive Natick, MA 01760-2098

*UAV Toolbox Release Notes*

© COPYRIGHT 2020–2022 by The MathWorks, Inc.

The software described in this document is furnished under a license agreement. The software may be used or copied only under the terms of the license agreement. No part of this manual may be photocopied or reproduced in any form without prior written consent from The MathWorks, Inc.

FEDERAL ACQUISITION: This provision applies to all acquisitions of the Program and Documentation by, for, or through the federal government of the United States. By accepting delivery of the Program or Documentation, the government hereby agrees that this software or documentation qualifies as commercial computer software or commercial computer software documentation as such terms are used or defined in FAR 12.212, DFARS Part 227.72, and DFARS 252.227-7014. Accordingly, the terms and conditions of this Agreement and only those rights specified in this Agreement, shall pertain to and govern the use, modification, reproduction, release, performance, display, and disclosure of the Program and Documentation by the federal government (or other entity acquiring for or through the federal government) and shall supersede any conflicting contractual terms or conditions. If this License fails to meet the government's needs or is inconsistent in any respect with federal procurement law, the government agrees to return the Program and Documentation, unused, to The MathWorks, Inc.

#### **Trademarks**

MATLAB and Simulink are registered trademarks of The MathWorks, Inc. See [www.mathworks.com/trademarks](https://www.mathworks.com/trademarks) for a list of additional trademarks. Other product or brand names may be trademarks or registered trademarks of their respective holders.

#### **Patents**

MathWorks products are protected by one or more U.S. patents. Please see [www.mathworks.com/patents](https://www.mathworks.com/patents) for more information.

# **Contents**

#### **[R2022a](#page-6-0)**

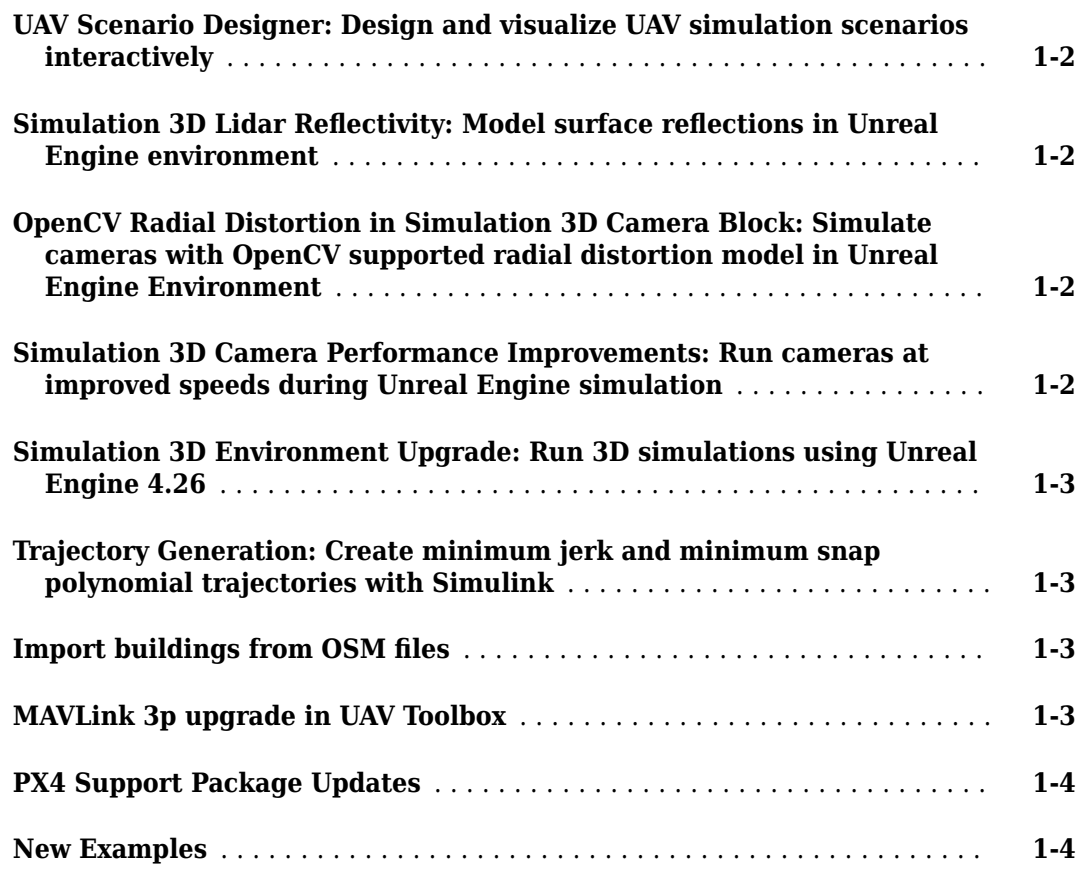

#### **[R2021b](#page-10-0)**

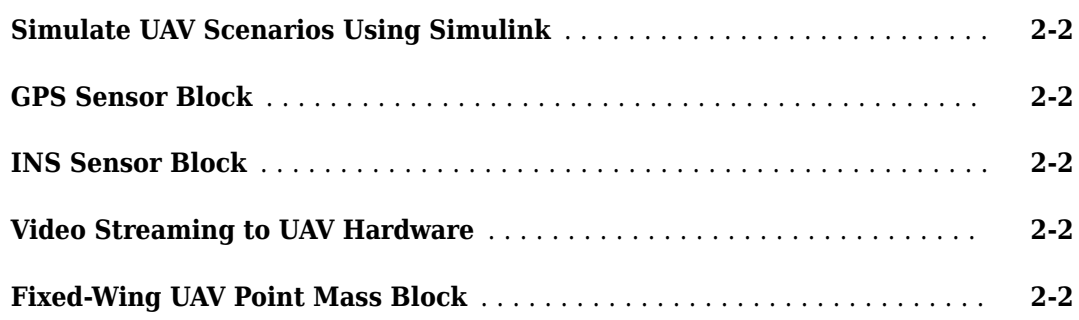

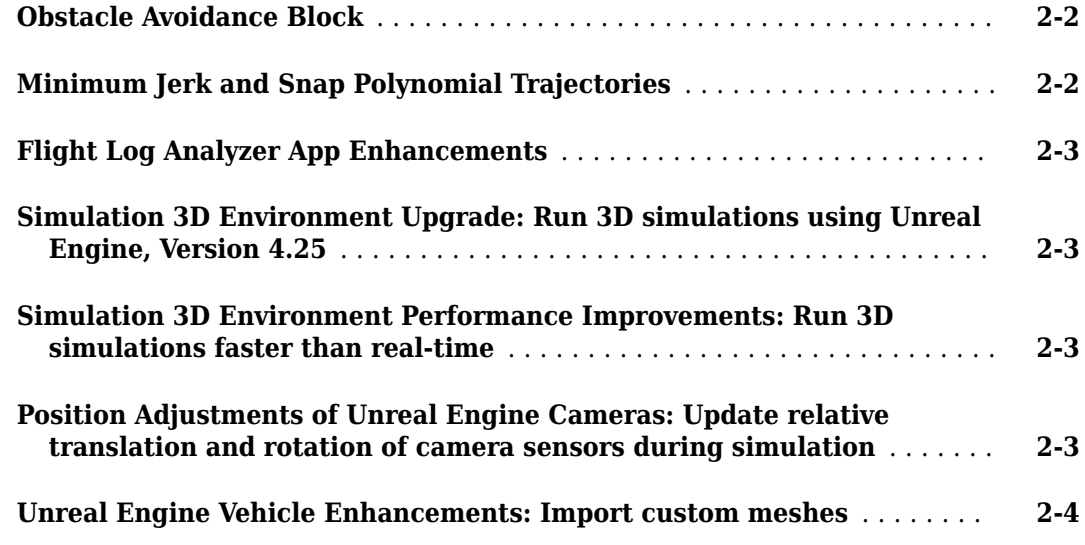

#### **[R2021a](#page-14-0)**

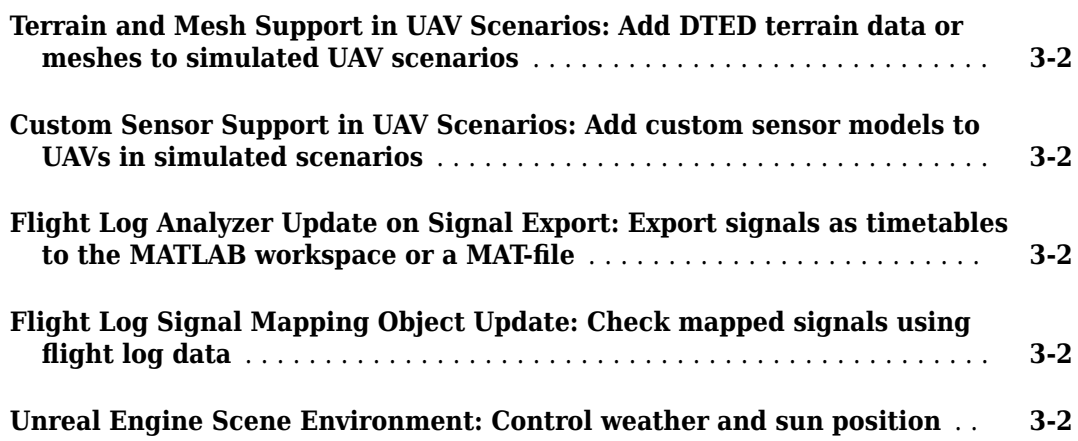

#### **[R2020b](#page-16-0)**

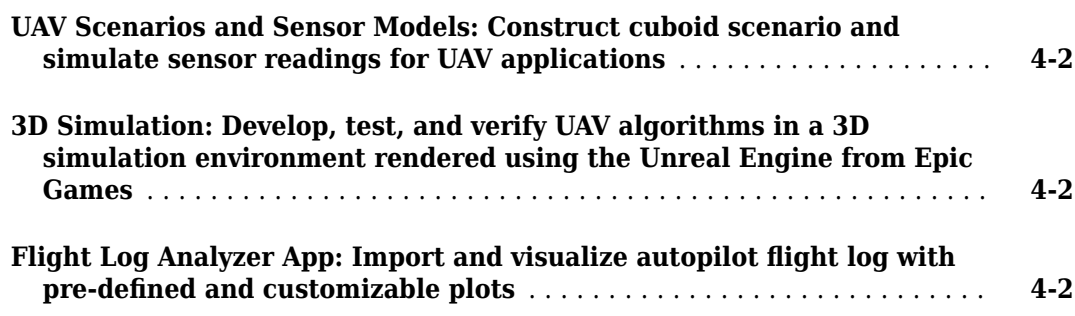

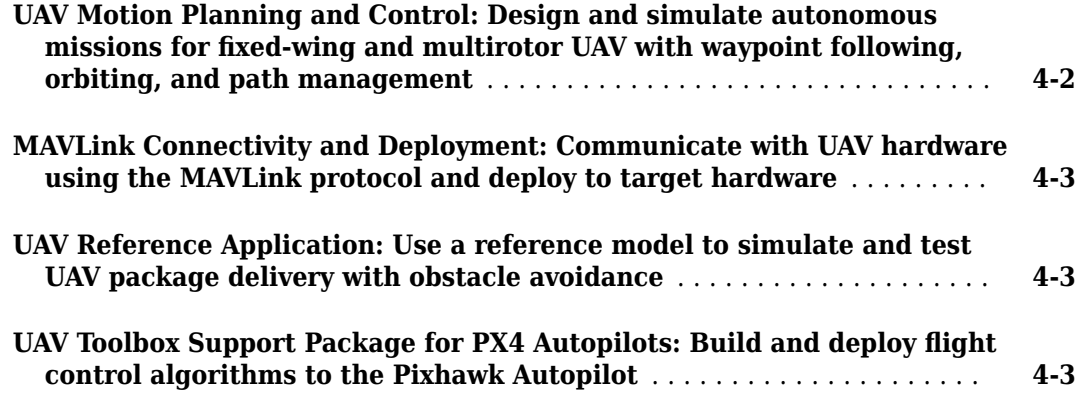

# <span id="page-6-0"></span>**R2022a**

**Version: 1.3 New Features Bug Fixes Version History**

#### <span id="page-7-0"></span>**UAV Scenario Designer: Design and visualize UAV simulation scenarios interactively**

Interactively design and visualize UAV Scenarios for path planning and control algorithms using the **UAV Scenario Designer**. Import terrain, pick and place simple and complex geometries to create a complex scene. Add multiple drones to the scenario and assign trajectories. Visualize drone moving through scenario. Place sensors on your UAV and simulate the scenario before exporting to MATLAB or Simulink.

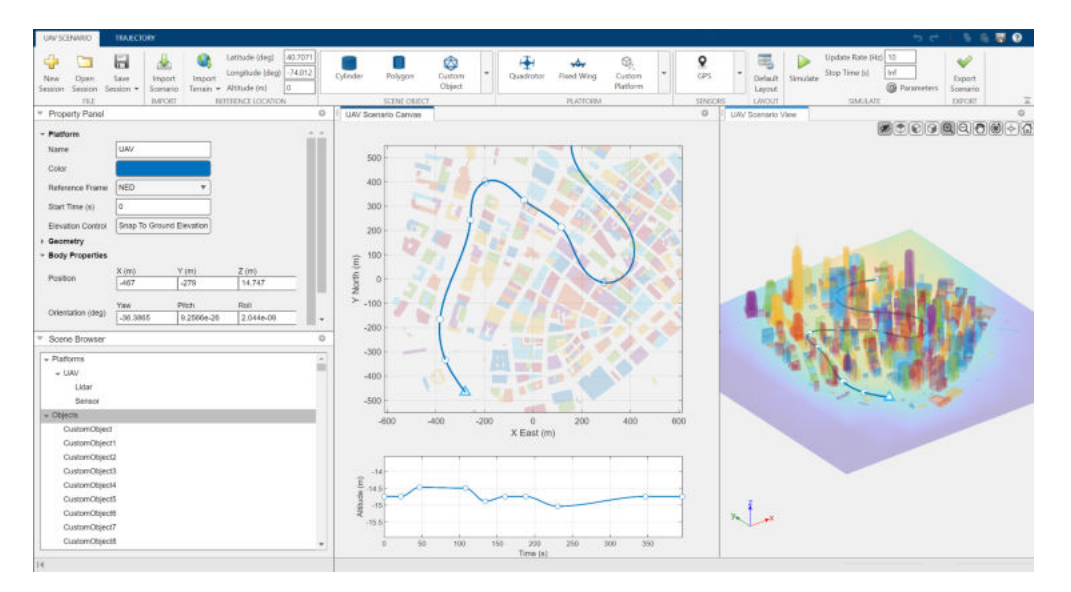

#### **Simulation 3D Lidar Reflectivity: Model surface reflections in Unreal Engine environment**

In the Simulation 3D Lidar block, use the **Reflectivity** output port to output the reflectivity of surface materials in the Unreal Engine® environment.

#### **OpenCV Radial Distortion in Simulation 3D Camera Block: Simulate cameras with OpenCV supported radial distortion model in Unreal Engine Environment**

In the block, you can now use the OpenCV six-coefficient formula for modeling radial distortion. Specify the formula to the **Radial distortion coefficients** parameter. This is in addition to the twocoefficient and three-coefficient models already supported by camera calibration tools in Computer Vision Toolbox™. For more information on calibrating a camera using the six-coefficient formula, see [Camera Calibration and 3D Reconstruction](https://docs.opencv.org/2.4/modules/calib3d/doc/camera_calibration_and_3d_reconstruction.html) in the OpenCV documentation.

#### **Simulation 3D Camera Performance Improvements: Run cameras at improved speeds during Unreal Engine simulation**

The Simulation 3D Camera block now has improved simulation performance and runs at higher frame rates. This table shows the increase in frames per second (FPS) for each camera in an Unreal Engine simulation.

<span id="page-8-0"></span>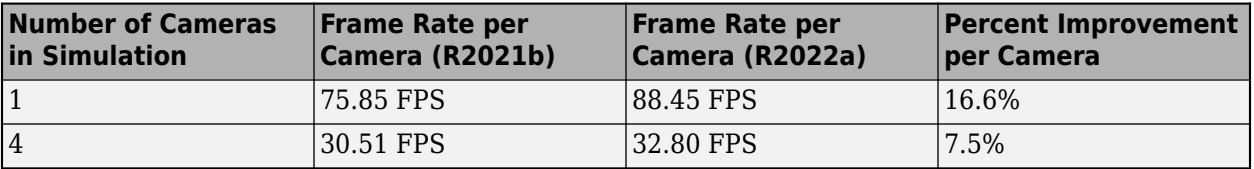

These simulations were timed on a Windows 10, Intel® Xeon® W-2133 CPU @ 3.60 GHz, with 64 GB of RAM and a GPU with 8 GB of on-board RAM.

These improvements enable you to run cameras at real-time speeds, provided that your system meets the requirements specified by the "Unreal Engine Simulation Environment Requirements and Limitations".

#### **Simulation 3D Environment Upgrade: Run 3D simulations using Unreal Engine 4.26**

The 3D visualization engine that comes installed with UAV Toolbox has been updated to Unreal Engine 4.26. Previously, the toolbox used Unreal Engine 4.25.

For information about using Unreal Engine to create custom scenes, see "Customize Unreal Engine Scenes for UAVs" and "Unreal Engine Simulation Environment Requirements and Limitations".

#### **Version History**

If your Simulink® model uses an Unreal Engine executable or project developed using a prior release of the UAV Toolbox Interface for Unreal Engine Projects support package, the simulation may return an error. To migrate the project so that it is compatible with the R2022a version of the support package, see "Migrate Projects Developed Using Prior Support Packages".

#### **Trajectory Generation: Create minimum jerk and minimum snap polynomial trajectories with Simulink**

Use the Minimum Jerk Polynomial Trajectory block to generate multi-axis, minimum jerk, polynomial trajectories.

Use the Minimum Snap Polynomial Trajectory block to generate multi-axis, minimum snap, polynomial trajectories.

#### **Import buildings from OSM files**

The addMesh function now accepts "buildings" as an argument to import buildings from an OSM file as a mesh.

#### **MAVLink 3p upgrade in UAV Toolbox**

The MAVLink message definitions (dialects) and MAVLink serialization helper functions in UAV Toolbox now obtain their message definitions and serialization functions from the mavlink/ message definitions/v1.0/ and mavlink/c library v2 versions of the repositories, respectively.

#### <span id="page-9-0"></span>**PX4 Support Package Updates**

See *Release Notes for UAV Toolbox Support Package for PX4 Autopilots* (UAV Toolbox Support Package for PX4 Autopilots) for more details.

#### **New Examples**

This release contains several new examples:

- "Design Obstacle Avoidance Package Delivery Scenario Using UAV Scenario Designer"
- "Control a Simulated UAV Using ROS 2 and PX4 Bridge"
- "PID Autotuning for UAV Quadcopter"
- "UAV Inflight Failure Recovery"

# <span id="page-10-0"></span>**R2021b**

**Version: 1.2**

**New Features**

**Version History**

#### <span id="page-11-0"></span>**Simulate UAV Scenarios Using Simulink**

You can now use UAV scenarios to simulate systems and advance the simulation using Simulink blocks:

- UAV Scenario Configuration  $-$  Import a [uavScenario](https://www.mathworks.com/help/releases/R2021b/uav/ref/uavscenario.html) object and simulate the scenario.
- • [UAV Scenario Get Transform](https://www.mathworks.com/help/releases/R2021b/uav/ref/uavscenariogettransform.html) Get a transform matrix that maps points in the source frame to the target frame.
- • [UAV Scenario Lidar](https://www.mathworks.com/help/releases/R2021b/uav/ref/uavscenariolidar.html) Simulate lidar measurements based on meshes in the scenario.
- • [UAV Scenario Motion Read](https://www.mathworks.com/help/releases/R2021b/uav/ref/uavscenariomotionread.html) Read platform and sensor motions.
- • [UAV Scenario Motion Write](https://www.mathworks.com/help/releases/R2021b/uav/ref/uavscenariomotionwrite.html)  Update platform motion in the simulation.
- • [UAV Scenario Scope](https://www.mathworks.com/help/releases/R2021b/uav/ref/uavscenarioscope.html) Visualize scenario and lidar point clouds.

#### **GPS Sensor Block**

Use the [GPS](https://www.mathworks.com/help/releases/R2021b/uav/ref/gps.html) block to simulate a GPS sensor with noise-corrupted measurements based on the input position and velocity. The block uses the WGS84 earth model to convert local coordinates to latitudelongitude-altitude (LLA) coordinates. You can vary the horizontal position, vertical position, and velocity accuracies to change noise levels in the output signals. Also, you can specify a decay factor, which models global position noise.

#### **INS Sensor Block**

Use the [INS](https://www.mathworks.com/help/releases/R2021b/uav/ref/ins.html) block to model and simulate an INS sensor and generate INS measurements in Simulink.

#### **Video Streaming to UAV Hardware**

The [Video Send](https://www.mathworks.com/help/releases/R2021b/uav/ref/videosend.html) block sends a UDP video stream to a network address. Send images as a video feed to a hardware board, such as the NVIDIA® Jetson®, or other compatible GStreamer clients. You can send images captured by sensors in an Unreal® scenario for hardware-in-the-loop (HIL) simulation.

#### **Fixed-Wing UAV Point Mass Block**

The [Fixed-Wing UAV Point Mass](https://www.mathworks.com/help/releases/R2021b/uav/ref/fixedwinguavpointmass.html) block integrates the fourth- or sixth-order fixed-wing point mass equations of motion in coordinated flight.

#### **Obstacle Avoidance Block**

Use the [Obstacle Avoidance](https://www.mathworks.com/help/releases/R2021b/uav/ref/obstacleavoidance.html) block to compute an obstacle-free direction using range sensor data and a target position.

#### **Minimum Jerk and Snap Polynomial Trajectories**

Use the [minjerkpolytraj](https://www.mathworks.com/help/releases/R2021b/uav/ref/minjerkpolytraj.html) function to generate a minimum jerk polynomial trajectory. Specify waypoints, time points, and number of samples to get a series of jerks, accelerations, velocities, and positions.

<span id="page-12-0"></span>Use the [minsnappolytraj](https://www.mathworks.com/help/releases/R2021b/uav/ref/minsnappolytraj.html) function to generate a minimum snap polynomial trajectory. Specify waypoints, time points, and number of samples to get a series of snaps, jerks, accelerations, velocities, and positions.

#### **Flight Log Analyzer App Enhancements**

The **[Flight Log Analyzer](https://www.mathworks.com/help/releases/R2021b/uav/ref/flightloganalyzer-app.html)** app has been updated with these enhancements:

- The flight modes in the **Flight Modes** pane are now interactive. You can select one or more consecutive flight modes. The **Panner** limits values and adjusts handles accordingly.
- The **Signals** pane now displays the units of the signals.
- The axes labels of the plots are now customizable.
- You can now export multiple plots to a single figure or separate figures.

#### **Simulation 3D Environment Upgrade: Run 3D simulations using Unreal Engine, Version 4.25**

The 3D visualization engine that comes installed with UAV Toolbox has been updated to Unreal Engine, Version 4.25. Previously, the toolbox used Unreal Engine, Version 4.23.

For information about using Unreal Engine to create custom scenes, see [Customize Unreal Engine](https://www.mathworks.com/help/releases/R2021b/uav/ug/customize-3d-scenes-for-automated-driving.html) [Scenes for UAVs](https://www.mathworks.com/help/releases/R2021b/uav/ug/customize-3d-scenes-for-automated-driving.html).

#### **Version History**

If your Simulink model uses an Unreal Engine executable or project developed using a prior release of the UAV Toolbox Interface for Unreal Engine Projects support package, the simulation might produce an error. To migrate the project so that it is compatible with the R2021b version of the support package, see [Migrate Projects Developed Using Prior Support Packages.](https://www.mathworks.com/help/releases/R2021b/uav/ug/migrate-projects-developed-using-prior-support-packages.html)

#### **Simulation 3D Environment Performance Improvements: Run 3D simulations faster than real-time**

Simulink co-simulations with Unreal Engine can run faster than real-time. Previously, the Unreal Engine frames-per-second (FPS) was limited by the inverse of the *simulation* sample rate. If you want to slow down a 3D simulation to investigate the system behavior, you can still use simulation pacing.

To control simulation time, use the Simulation 3D Scene Configuration block parameter **Sample time**. For example, if **Sample time** is 1/30, then the visualization engine solver tries to achieve a *minimum* frame rate of 30 fps. However, the real-time graphics frame rate is often lower due to factors such as graphics card performance and model complexity. With reasonable graphics card performance and less model complexity, the fps could be greater than 30, not limited to 30 as it was in previous releases.

#### **Position Adjustments of Unreal Engine Cameras: Update relative translation and rotation of camera sensors during simulation**

In the [Simulation 3D Camera](https://www.mathworks.com/help/releases/R2021b/uav/ref/simulation3dcamera.html) and [Simulation 3D Fisheye Camera](https://www.mathworks.com/help/releases/R2021b/uav/ref/simulation3dfisheyecamera.html) blocks, use the **Translation** and **Rotation** input ports to update the position of the cameras relative to their mounting positions

<span id="page-13-0"></span>during simulation. You can use these position adjustments to better model actuator dynamics, isolation mounting, and calibration workflows.

Previously, you could set only constant relative positions by using the **Relative translation [X, Y, Z] (m)** and **Relative rotation [Roll, Pitch, Yaw] (deg)** parameters. Now, by selecting **Input** to enable the corresponding ports, the parameters specify the initial position and the ports specify the position during simulation.

#### **Unreal Engine Vehicle Enhancements: Import custom meshes**

You can configure the [Simulation 3D UAV Vehicle](https://www.mathworks.com/help/releases/R2021b/uav/ref/simulation3duavvehicle.html) block to import custom meshes using this process:

- **1** Install the UAV Toolbox Interface for Unreal Engine Projects support package. See [Install](https://www.mathworks.com/help/releases/R2021b/uav/ug/install-support-package-for-customizing-scenes.html) [Support Package for Customizing Scenes](https://www.mathworks.com/help/releases/R2021b/uav/ug/install-support-package-for-customizing-scenes.html).
- **2** On the block **Parameters** tab, set **Type** to Custom.
- **3** In the **Path to custom mesh** field, enter the path to the vehicle mesh in the Unreal Engine project. To create a custom vehicle mesh, see [Prepare Custom UAV Vehicle Mesh for the Unreal](https://www.mathworks.com/help/releases/R2021b/uav/ug/prepare-custom-vehicle-mesh-for-the-unreal-editor.html) [Editor.](https://www.mathworks.com/help/releases/R2021b/uav/ug/prepare-custom-vehicle-mesh-for-the-unreal-editor.html)
- **4** Use the vehicle dimensions in the custom mesh to enter the dimensions in the corresponding block parameter fields.

# <span id="page-14-0"></span>**R2021a**

**Version: 1.1**

**New Features**

#### <span id="page-15-0"></span>**Terrain and Mesh Support in UAV Scenarios: Add DTED terrain data or meshes to simulated UAV scenarios**

Load digital terrain elevation data (DTED) using the addCustomTerrain function, and add the terrain to the UAV scenario using the addMesh function.

To specify complex mesh objects as triangulated vertices and faces, use the [extendedObjectMesh](https://www.mathworks.com/help/releases/R2021a/uav/ref/extendedobjectmesh.html) object. Add the mesh to UAV scenarios using the addMesh function.

#### **Custom Sensor Support in UAV Scenarios: Add custom sensor models to UAVs in simulated scenarios**

Specify custom sensor models and define their behavior in simulation using the uav.SensorAdapter class. To generate a template for implementing the class, use the createCustomSensorTemplate function.

#### **Flight Log Analyzer Update on Signal Export: Export signals as** timetables to the MATLAB workspace or a MAT-file

The **Flight Log Analyzer** app now enables you to export signals as timetables to the MATLAB workspace or a MAT-file. To export signals, select **Export > Export Signal**. In the **Export Signal** dialog box, select the listed signals you want to export, select the export format, and click **Export**.

#### **Flight Log Signal Mapping Object Update: Check mapped signals using flight log data**

Use the checkSignal object function of the flightLogSignalMapping object to verify mapped signals using the flight log data.

#### **Unreal Engine Scene Environment: Control weather and sun position**

Use the Simulation 3D Scene Configuration block to control scene weather and sun position. Options allow you to create realistic environments when you run maneuvers and test control algorithms in the Unreal Engine 3D simulation environment. The Simulation 3D Camera and Simulation 3D Fisheye Camera blocks receive the image from the 3D simulation environment.

To control scene weather and sun position, on the Simulation 3D Scene Configuration block **Weather** tab, select **Override scene weather**. Use the enabled parameters to change the sun position, clouds, fog, and rain during the simulation.

# <span id="page-16-0"></span>**R2020b**

**Version: 1.0**

**New Features**

#### <span id="page-17-0"></span>**UAV Scenarios and Sensor Models: Construct cuboid scenario and simulate sensor readings for UAV applications**

The [uavSensor](https://www.mathworks.com/help/releases/R2020b/uav/ref/uavsensor.html) object generates a simulation scenario consisting of static meshes, UAV platforms, and sensors in a 3D environment. Add [uavPlatform](https://www.mathworks.com/help/releases/R2020b/uav/ref/uavplatform.html) objects to the scenario and attach different sensor models with the [uavSensor](https://www.mathworks.com/help/releases/R2020b/uav/ref/uavsensor.html) object.

The uavPlatform object represents an unmanned aerial vehicle (UAV) platform in a given UAV scenario. Use the platform to define and track the trajectory of an object in the scenario. To simulate sensor readings for the platform, mount sensors like the [gpsSensor](https://www.mathworks.com/help/releases/R2020b/uav/ref/gpssensor-system-object.html), [insSensor](https://www.mathworks.com/help/releases/R2020b/uav/ref/inssensor-system-object.html) , or [uavLidarPointCloudGenerator](https://www.mathworks.com/help/releases/R2020b/uav/ref/uavlidarpointcloudgenerator-system-object.html) objects with a set of [uavSensor](https://www.mathworks.com/help/releases/R2020b/uav/ref/uavsensor.html) objects. Add a body mesh for visualization using [updateMesh](https://www.mathworks.com/help/releases/R2020b/uav/ref/uavplatform.updatemesh.html). Set geofencing limitations using [addGeoFence](https://www.mathworks.com/help/releases/R2020b/uav/ref/uavplatform.addgeofence.html) and check those limits using [checkPermission](https://www.mathworks.com/help/releases/R2020b/uav/ref/uavplatform.checkpermission.html).

The uavSensor object creates a sensor that is rigidly attached to a UAV platform, specified as a [uavPlatform](https://www.mathworks.com/help/releases/R2020b/uav/ref/uavplatform.html) object. You can specify different mounting positions and orientations. Configure this object to automatically generate readings from a sensor specified as an [insSensor](https://www.mathworks.com/help/releases/R2020b/uav/ref/inssensor-system-object.html), [gpsSensor](https://www.mathworks.com/help/releases/R2020b/uav/ref/gpssensor-system-object.html), or[uavLidarPointCloudGenerator](https://www.mathworks.com/help/releases/R2020b/uav/ref/uavlidarpointcloudgenerator-system-object.html) object.

For an introduction to scenarios, see [UAV Scenario Tutorial](https://www.mathworks.com/help/releases/R2020b/uav/ug/uav-scenario-tutorial.html).

#### **3D Simulation: Develop, test, and verify UAV algorithms in a 3D simulation environment rendered using the Unreal Engine from Epic Games**

UAV Toolbox provides a co-simulation framework that models driving algorithms in Simulink and visualizes their performance in a virtual simulation environment. This environment uses the Unreal Engine from Epic Games®.

For an introduction to 3D simulation, see [Unreal Engine Simulation for Unmanned Aerial Vehicles](https://www.mathworks.com/help/releases/R2020b/uav/ug/3d-simulation-for-unmanned-aerial-vehicles.html).

#### **Flight Log Analyzer App: Import and visualize autopilot flight log with** pre-defined and customizable plots

To analyze a log file and create a customized series of plots, use the **[Flight Log Analyzer](https://www.mathworks.com/help/releases/R2020b/uav/ref/flightloganalyzer-app.html)** app.

Flight logs for UAVs contain large amounts of data with many varying formats. Use the flight log analysis functions to load different telemetry log files including TLOG, ULOG, and custom file types. To extract and map signals from a telemetry log for generating plots, use the [flightLogSignalMapping](https://www.mathworks.com/help/releases/R2020b/uav/ref/flightlogsignalmapping.html) object.

For more information, see [Flight Log Analysis.](https://www.mathworks.com/help/releases/R2020b/uav/flight-log-analysis.html)

#### **UAV Motion Planning and Control: Design and simulate autonomous** missions for fixed-wing and multirotor UAV with waypoint following, **orbiting, and path management**

Plan and execute UAV flights using guidance motion models for fixed-wing and multirotor UAVs. Fly predefined missions using waypoint and trajectory following algorithms.

<span id="page-18-0"></span>For an example using an RRT path planner that plans and simulates a flight in a city setting, see **[Motion Planning with RRT for Fixed-Wing UAV](https://www.mathworks.com/help/releases/R2020b/uav/ug/motion-planning-with-rrt-for-fixed-wing-uav.html)** .

For more information, see [Planning and Control](https://www.mathworks.com/help/releases/R2020b/uav/planning-and-control.html).

#### **MAVLink Connectivity and Deployment: Communicate with UAV hardware using the MAVLink protocol and deploy to target hardware**

The Micro Air Vehicle Link (MAVLink) communication protocol is a message protocol for sending and receiving messages between UAVs. The protocol uses a publish-subscribe pattern for data streams with specified topics and message types. There are different sub-protocols for missions and parameters. Use the MAVLink supported functions or blocks to specify predefined or custom dialects, setup clients, and send or receive messages.

#### **UAV Reference Application: Use a reference model to simulate and test UAV package delivery with obstacle avoidance**

For this reference application, see the [UAV Package Delivery](https://www.mathworks.com/help/releases/R2020b/uav/ug/uav-package-delivery.html) example.

#### **UAV Toolbox Support Package for PX4 Autopilots: Build and deploy flight control algorithms to the Pixhawk Autopilot**

For more information, see [UAV Toolbox Support Package for PX4 Autopilots](https://www.mathworks.com/help/releases/R2020b/supportpkg/px4/index.html).